操作ガイドシリーズ

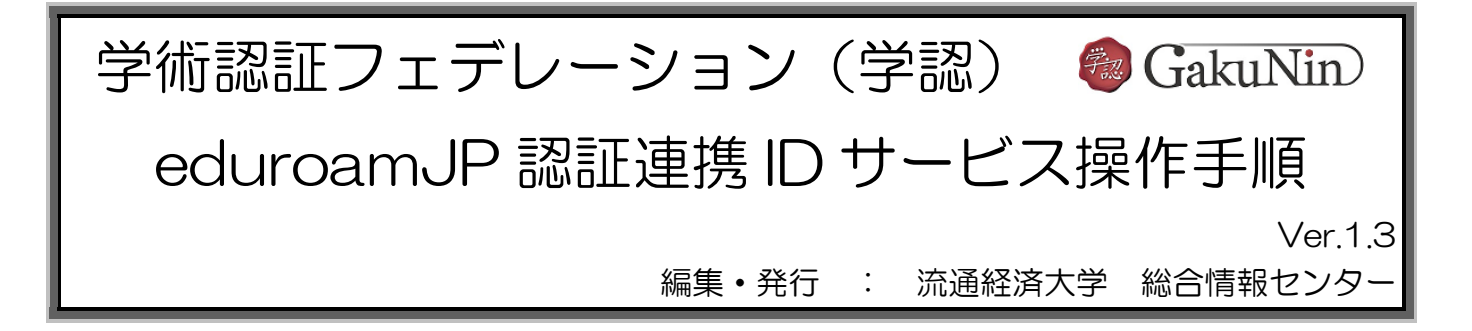

eduroamJP 認証連携 ID サービスは、学術認証フェデレーション (学認) 経由で eduroam 用のラン ダム ID とパスワードを払い出すシステムです。

## 【サービスプロバイダ(SP)に対して送出される属性情報】

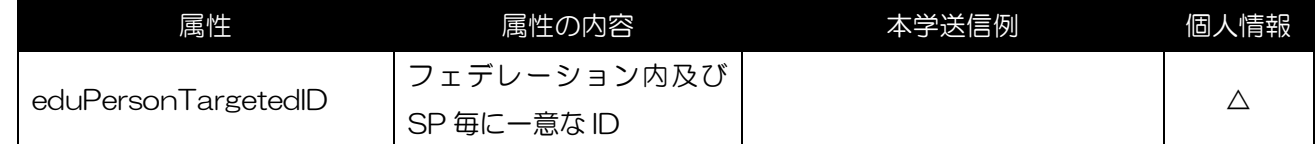

## eduroamJP 認証連携 ID サービス操作手順

① RKU 学務情報システム⇒その他⇒学術認証フェデレーション(学認)⇒【利用可能な SP:情報シ ステム】⇒上記のシステムを利用する。⇒「学術認証フェデレーション(学認)」のページへアクセ スします。

あるいは、「総合情報センター」のホームページ⇒「各種サービス」⇒「学術認証フェデレーション (学認)」のページへアクセスします。

② 初めて eduroam の利用を申請するときは、マニュアル欄の「利用申請(初回)」を選択してくだ さい。

総合情報センターのホームページの eduroam のページに遷移します。

「eduroam 利用方法」と「利用にあたっての確認事項」を読んで理解してから申請してください。

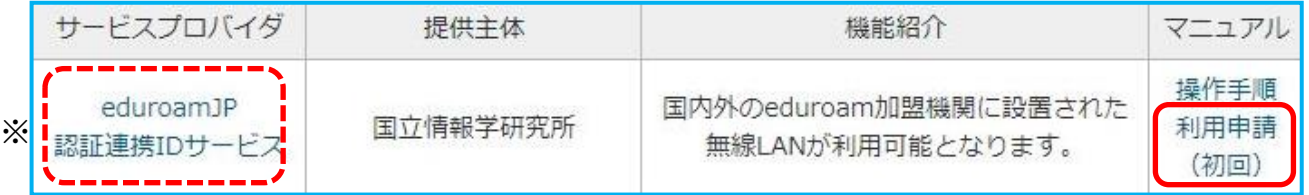

※次回からの申請や発行済みアカウントの確認および失効は、「eduroamJP 認証連携 ID サービ ス」を選択してください。

 「eduroamJP 認証連携 ID サービス」の画面が表示されます。「ログイン/Login」をクリックし ます。

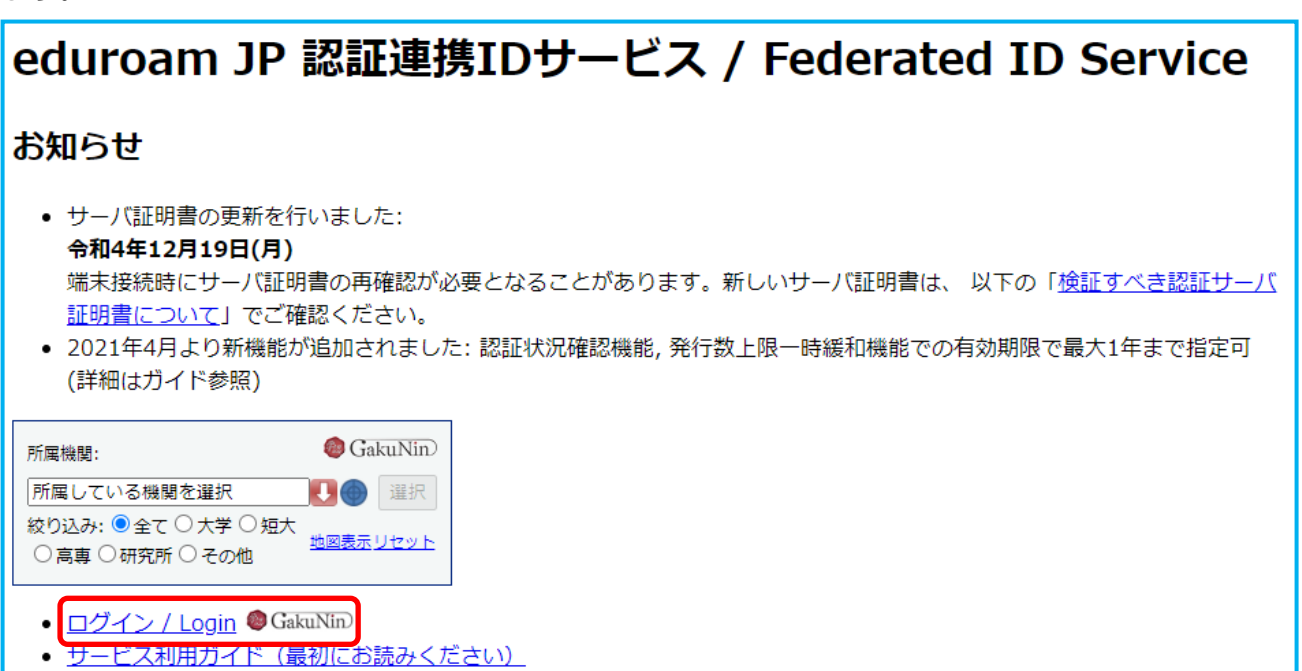

所属機関を選択する画面が表示されます。「流通経済大学」を選択し、「選択」をクリックします。

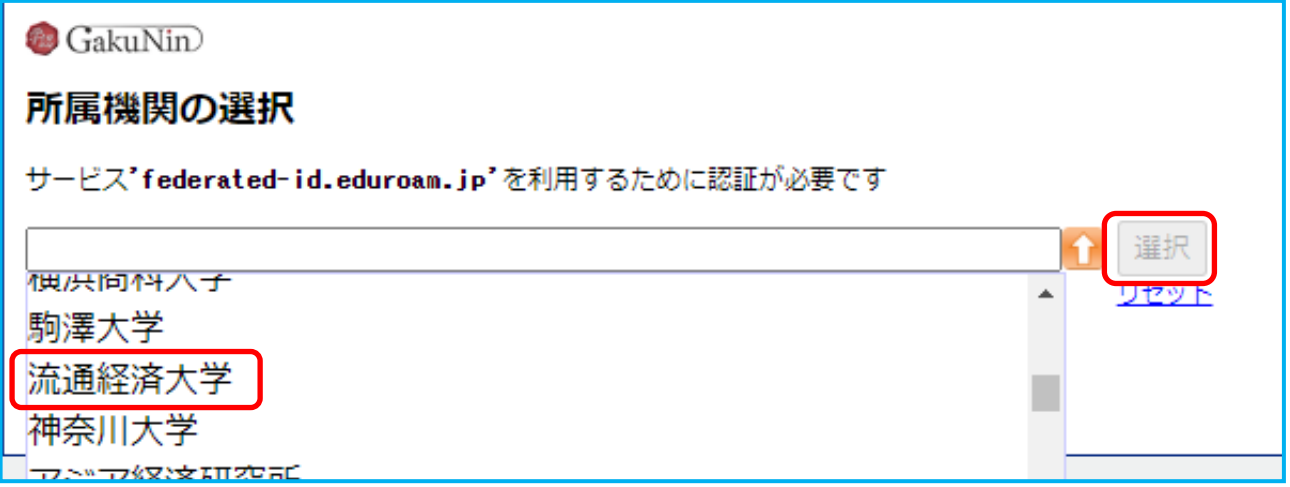

流通経済大学統合認証システムが開いたときはログインしてください。

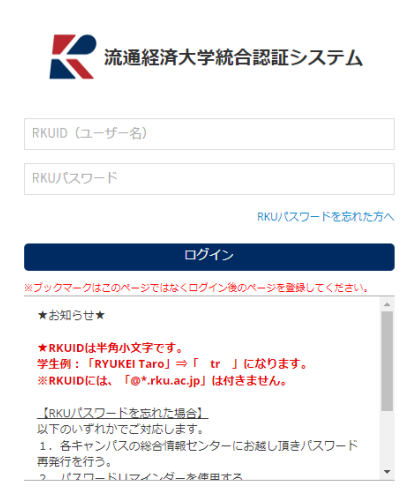

⑥ 「学認の情報送信事項」の確認画面で内容を確認し、内容を了承できるようであれば「同意」をク リックします。

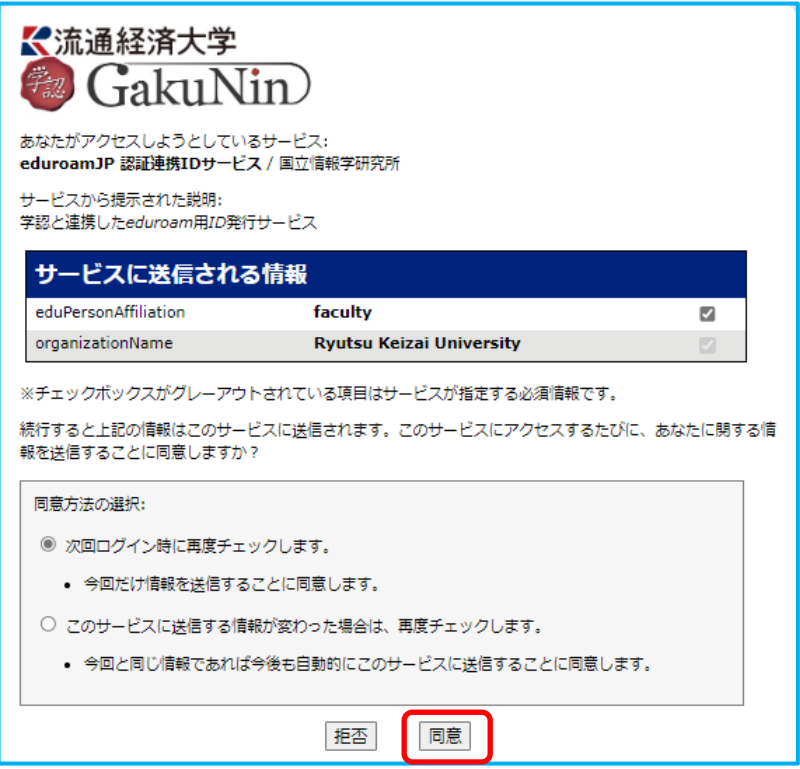

⑦ 「eduroamJP 認証連携 ID サービス」にログインします。「新規 ID/Password アカウント発行」 をクリックします。

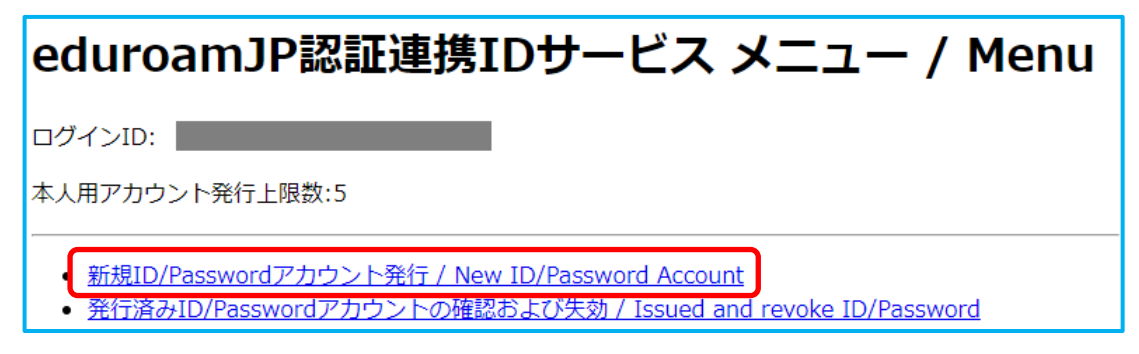

⑧ eduroamJP 認証連携 ID サービス利用規約が表示されますので、内容を確認し、同意できるよう であれば、「同意します」にチェックを入れ、「ID/Password 発行に進む」をクリックします。

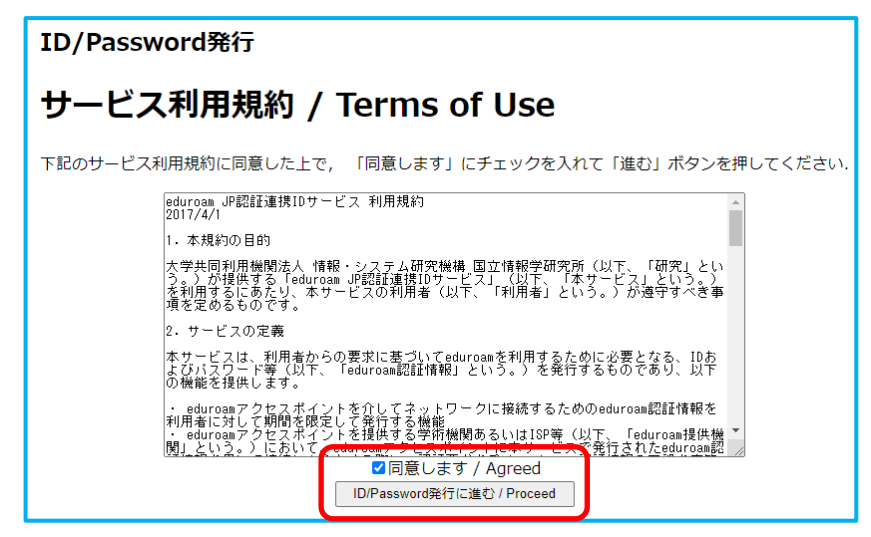

「利用開始日」と「利用期間」を設定し、「確認」をクリックします。

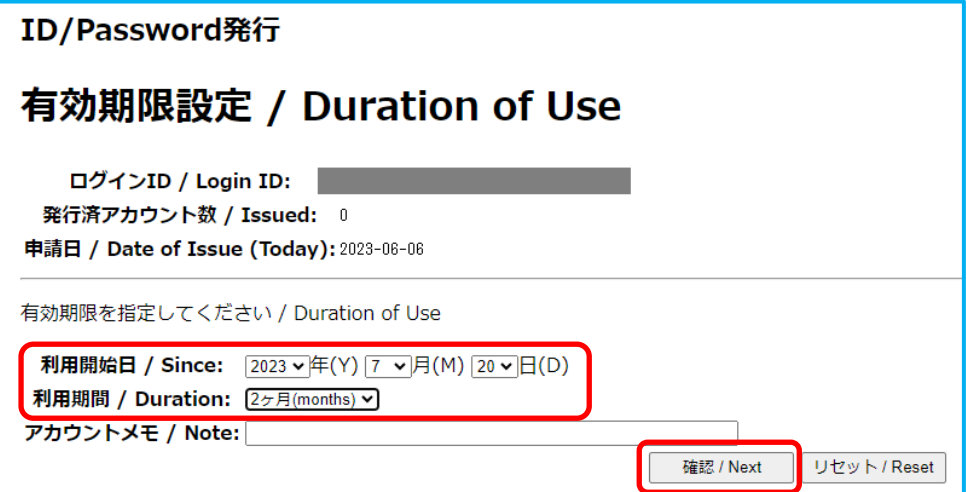

「申請内容確認」を行い、問題なければ、「申請」をクリックします。

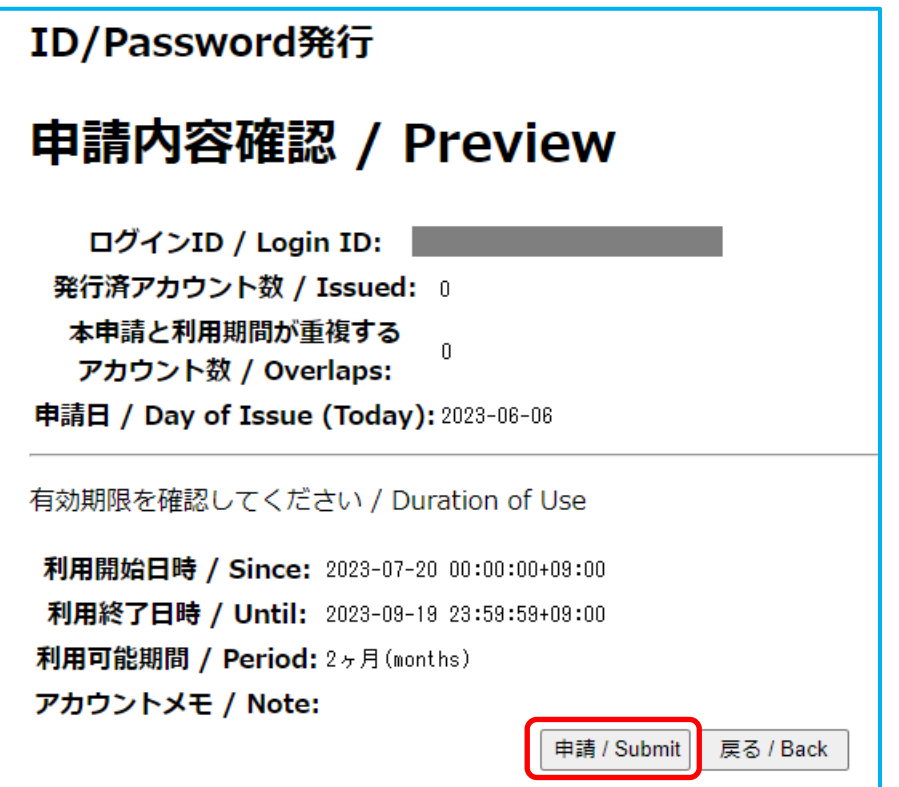

⑪ アカウントが発行されます。必要に応じ、印刷や保存を行ってください。アカウントとパスワード が記載されていますので、取り扱いには十分に注意してください。

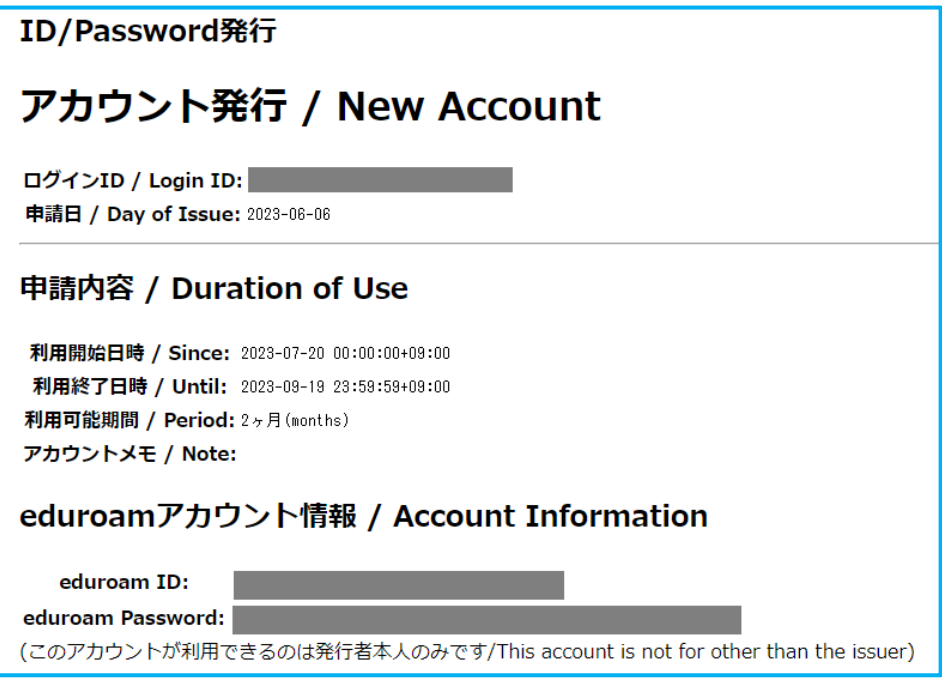

以上で、アカウントの発行は完了です。

eduroam のサイトにある利用者向け情報の「利用の手引き」に基づいて、各自端末の設定作業を 行ってください。https://www.eduroam.jp/for\_users

使用時サーバ証明書ドメイン名を求められた際は、「federated-id.eduroam.jp」をご指定くださ い。

他の「eduroam」利用機関で利用される前に、本学内で正しく動くか、動作確認をされることを お勧めいたします。